#### **Приложение 4**

## **Редактирование свойств предметов учебного плана в АИС СГО**

В середине учебного года нельзя удалить учебный предмет и создать новый (так как по предмету заданы задания и выставлены отметки). Но можно редактировать основную информацию по предмету: наименование предмета, образовательная (предметная) область, сокращенное название, общий предмет.

# **Как редактировать основную информацию по предмету (образовательную (предметную) область, полное название, сокращенное название, общий предмет)**

1. Выбрать в главном меню **Планирование** – **Предметы.**

2. На экране **«Список предметов»** в окне **«Предметы»**, выбрать: Вид – обычный, Статус – все.

3. В окне "**Предметы**" перечислены образовательные области с прикрепленными к ним предметами. Для того, чтобы привести список предметов к общему виду в регионе, необходимо нажать на название предмета, которое является ссылкой (рис. 1):

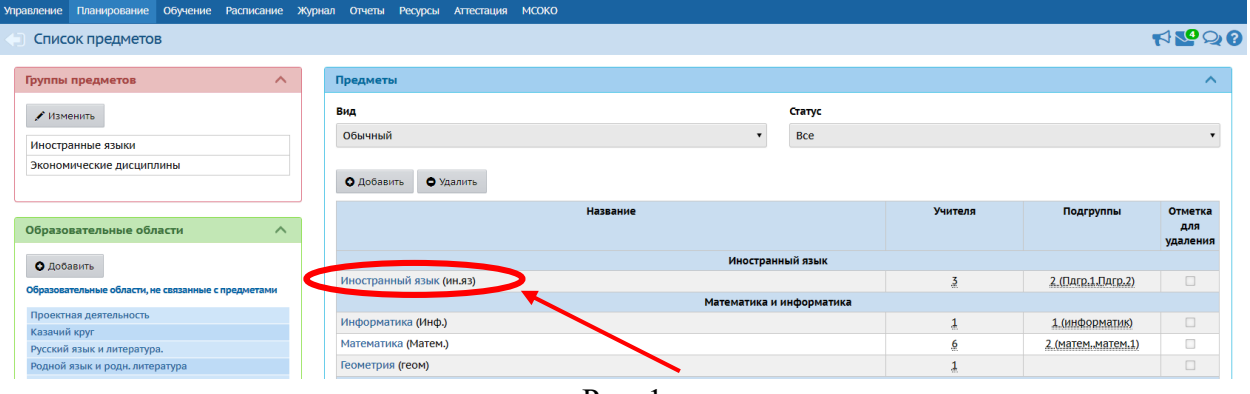

Рис. 1

4. На экране «**Редактирование свойств предмета**» можно изменить образовательную (предметную) область, полное название, сокращенное название и общий предмет, затем нажать на кнопку «**Сохранить**» (рис. 2). После редактирования свойств предмета в учебном плане изменится информация о предмете (наименование и предметная область, к которой он относится).

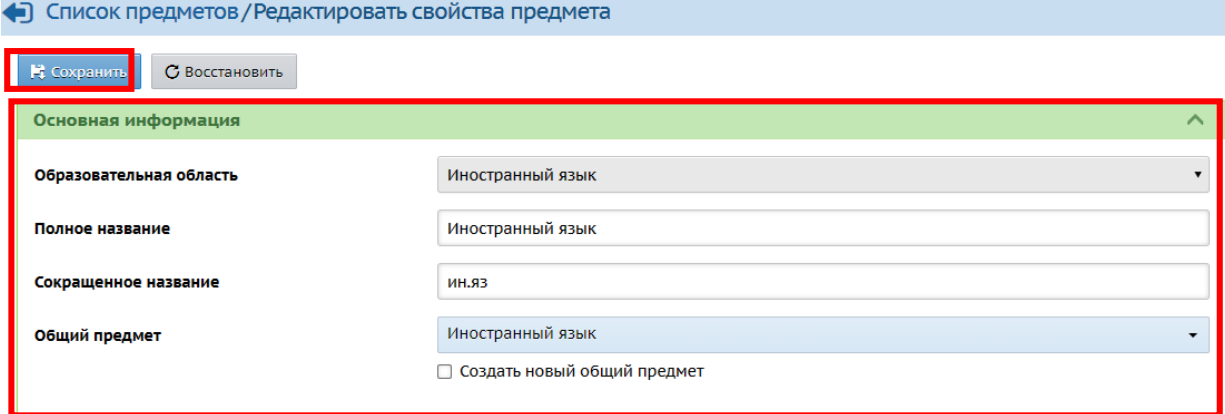

Рис. 2

## **Как правильно установить образовательную (предметную) область в АИС СГО**

В связи с тем, что в ФГОС для одного и того же предмета разных уровней общего образования (начального, основного и среднего) определены разные предметные области, рекомендуется использовать «универсальный» учебный план для образовательных организаций, реализующих программы начального общего, основного общего и среднего общего образования.

«Универсальный» учебный план (Таблица 2) рекомендуется использовать только для определения предметных областей и общего предмета при редактировании/создании предметов обязательной части учебного плана в СГО.

Для изменения образовательной (предметной) области в соответствии с ФГОС:

1. Перейдите в режим редактирования свойств предмета (Планирование – Предметы – ссылка с наименованием предмета).

2. На экране **Список предметов/Редактировать свойства предмета** в разделе **«Основная информация»** в поле «**Образовательная область**» выберите из списка образовательную (предметную) область в соответствии с ФГОС (как указано в «универсальном» учебном плане).

**Внимание!** Новые образовательные (предметные) области создавать не надо, достаточно правильно выбрать название из предложенного списка.

Чтобы получить список общих предметов, щелкните мышью в поле «**Общий предмет**» и начните набор текста (на рис.3), список предметов появится при наборе от 1 и более символов.

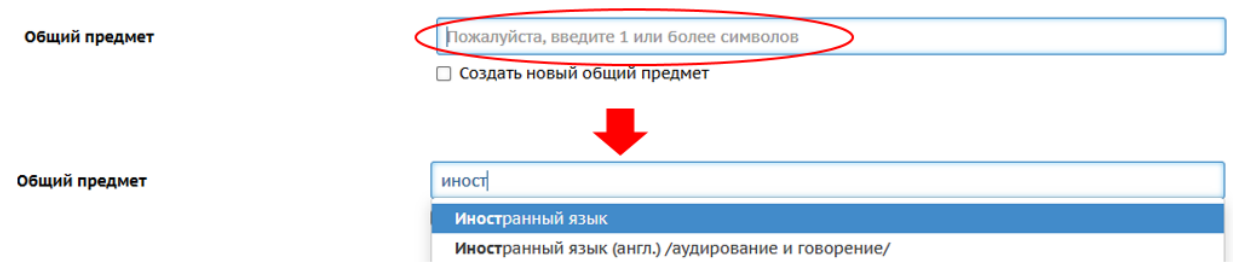

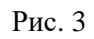

Выбирайте из списка предметные области, которые соответствуют ФГОС (столбец 1 таблицы 2) с полным наименованием, без точек, сокращений и лишних пробелов. Возможно сократить названия 2-х предметных областей: «Физическая культура, экология и основы безопасности жизнедеятельности» и «Основы духовно-нравственной культуры народов России», так как поле для ввода наименования образовательной (предметной) области ограничено по количеству символов.

3. Сохраните изменения, нажав на кнопку **Сохранить** в левом верхнем углу экрана.

## **Как правильно внести название предмета**

Полное название предмета должно быть записано без сокращений, точек и лишних пробелов именно так, как оно отражено в ФГОС соответствующего уровня образования (см. столбец 2 таблицы 2).

Сокращенное название предмета отражается в расписании. Его можно ввести произвольно, но так, чтобы в расписании оно однозначно определяло предмет.

## **Как правильно выбрать общий предмет**

Общие предметы должны быть указаны для всех предметов обязательной части учебного плана одинаково во всех школах. Для этого их нужно выбирать из выпадающего списка в соответствии со столбцом 3 таблицы 2, не создавая новые.

**Внимание!** Название общего предмета должно совпадать с названием самого предмета, без использования различных сокращений, символов и знаков.

Для изменения общего предмета:

1. Перейдите в режим редактирования свойств предмета (Планирование – Предметы – ссылка с наименованием предмета).

2. На экране **Список предметов/Редактировать свойства предмета** в разделе **«Основная информация»** в поле «**Общий предмет**» выберите из списка общий предмет согласно требованиям, перечисленным выше (как указано в столбце 3 таблицы 2).

3. Сохраните изменения, нажав на кнопку **Сохранить** в левом верхнем углу экрана.

#### **Как связать предмет с кодификаторами ФИПИ**

Для каждого предмета необходимо поставить в соответствие кодификатор в зависимости от того, изучается ли этот предмет на определенном уровне образования. Если предмет изучается на всех уровнях образования, то соответственно нужно выбрать кодификаторы начальной школы, ОГЭ и ЕГЭ.

Кодификаторы начальной школы предназначены для проверки требований к результатам освоения основной образовательной программы начального общего образования, т.е. с 1 по 4 класс. Кодификаторы ОГЭ предназначены для проверки требований к результатам освоения основной образовательной программы основного общего образования, т.е. с 5 по 9 класс. Кодификаторы ЕГЭ предназначены для проверки требований к результатам освоения основной образовательной программы среднего общего образования, т.е. с 10 по 11 класс.

Для того, чтобы связать предмет с кодификаторами ФИПИ:

1. Перейдите в режим редактирования свойств предмета (Планирование – Предметы – ссылка с наименованием предмета).

2. На экране **Список предметов/Редактировать свойства предмета** в разделе **«Кодификаторы ФИПИ»** выберите кодификаторы из предложенного списка.

3. Сохраните изменения, нажав на кнопку **Сохранить** в левом верхнем углу экрана.

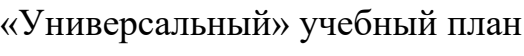

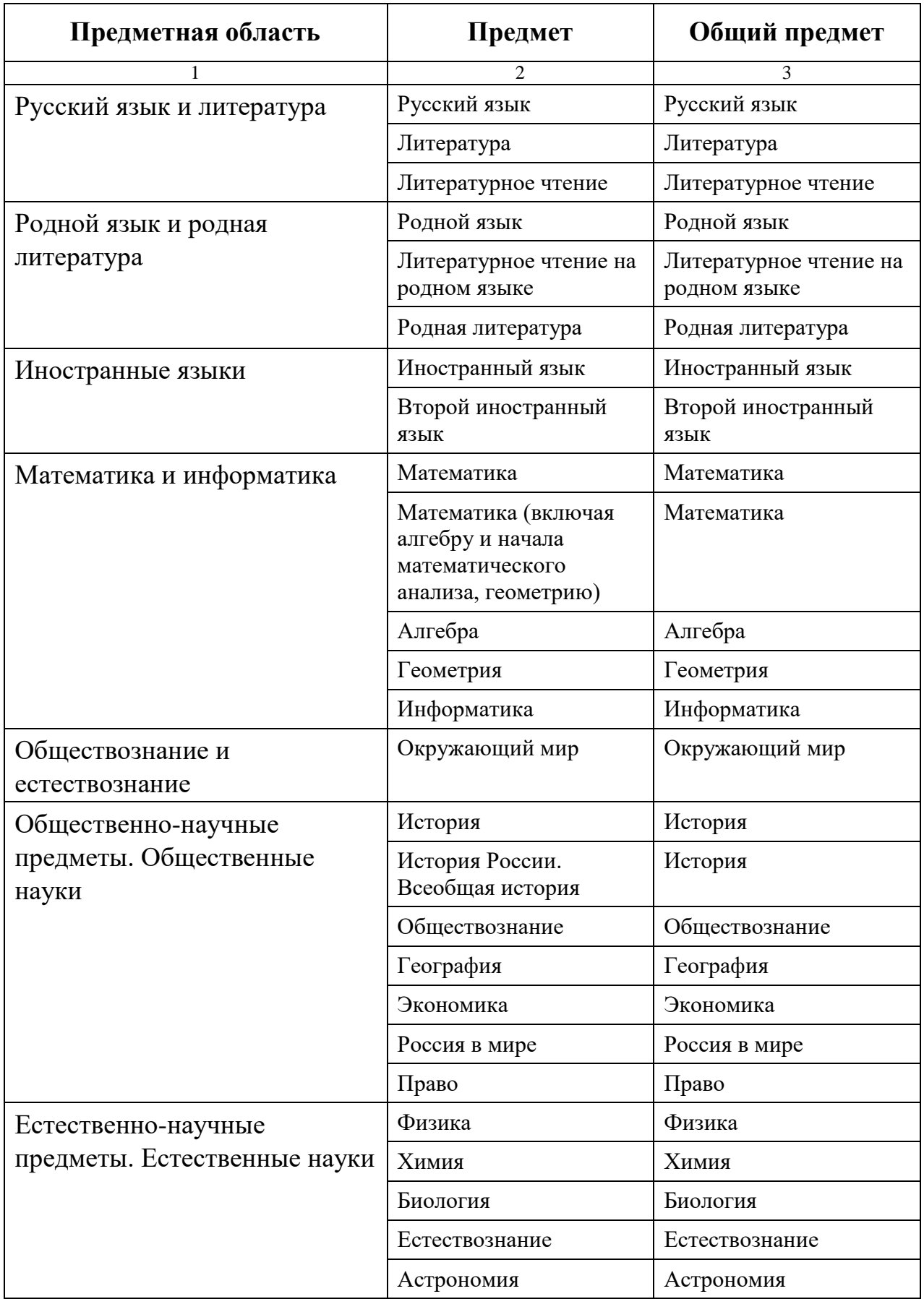

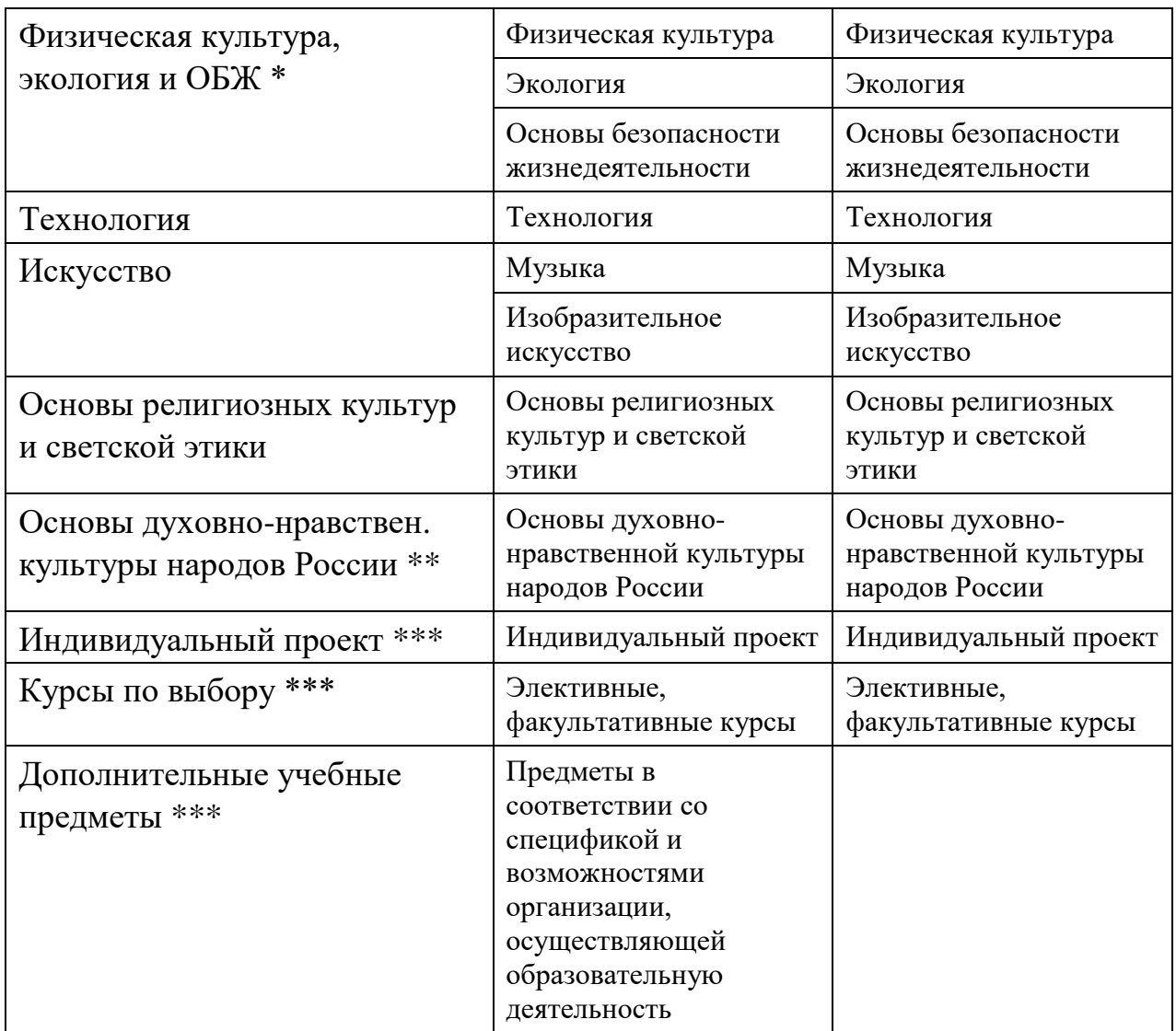

\* В ФГОС предметная область названа «Физическая культура, экология и основы безопасности жизнедеятельности», но так как в АИС СГО поле для ввода наименования образовательной области ограничено по количеству символов, название лучше сократить.

\*\* В ФГОС предметная область названа «Основы духовно-нравственной культуры народов России» но так как в АИС СГО поле для ввода наименования образовательной области ограничено по количеству символов, название лучше сократить.

\*\*\* Индивидуальный проект, курсы по выбору и дополнительные учебные предметы в соответствии со спецификой и возможностями организации, осуществляющей образовательную деятельность могут быть включены только в учебный план среднего общего образования.